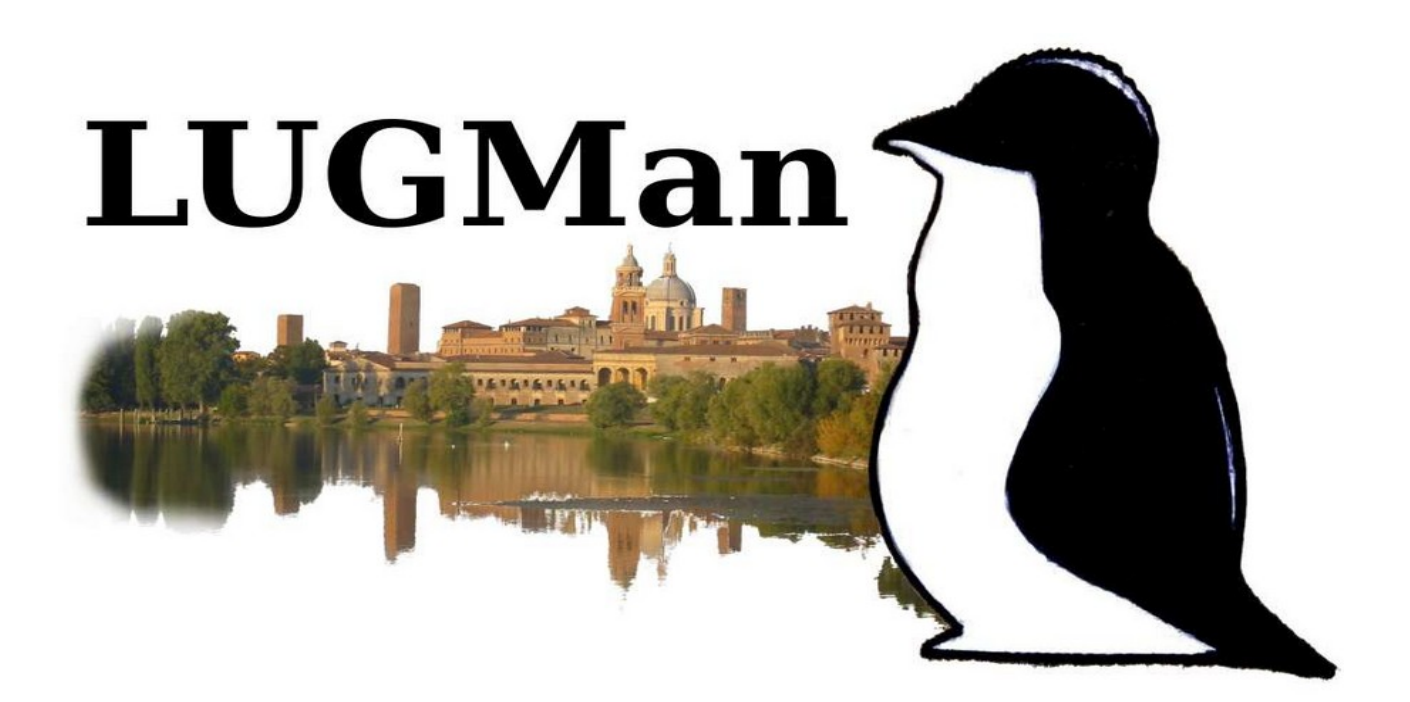

# Corso base su GNU/Linux per utilizzatori

I° incontro - 13/01/2024 ore 15:00

### **Argomenti**

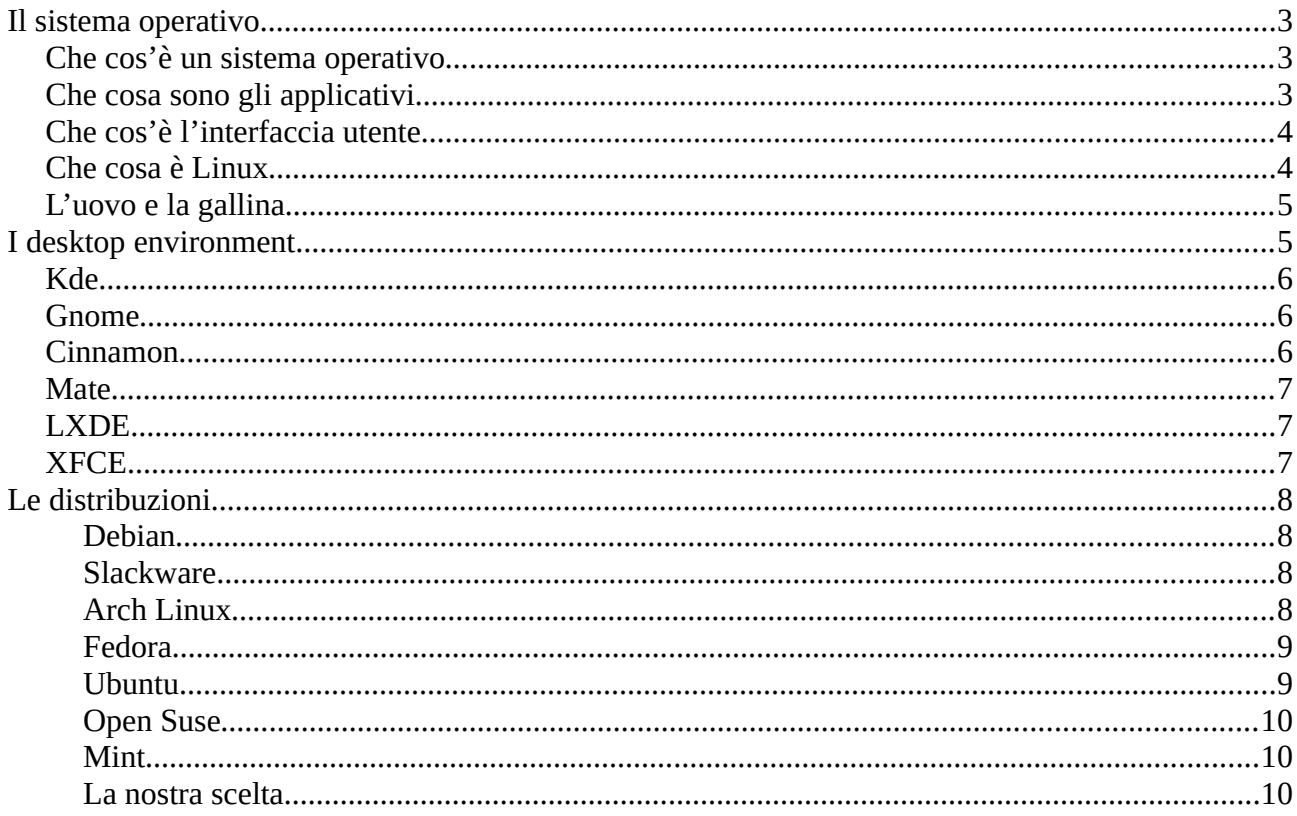

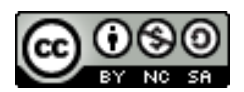

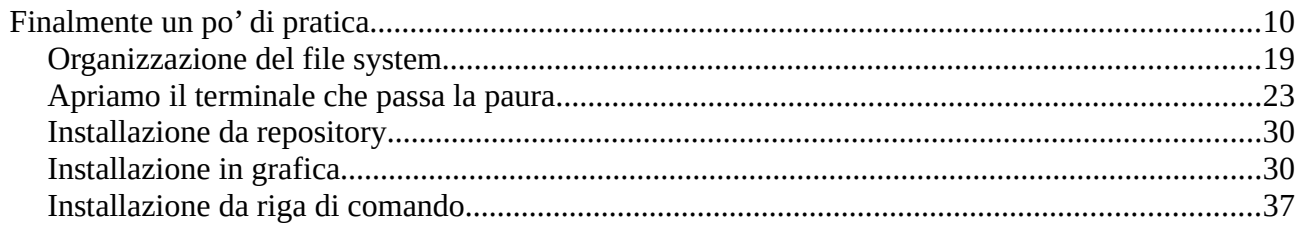

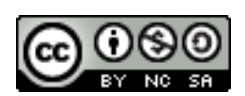

## <span id="page-2-2"></span>**Il sistema operativo**

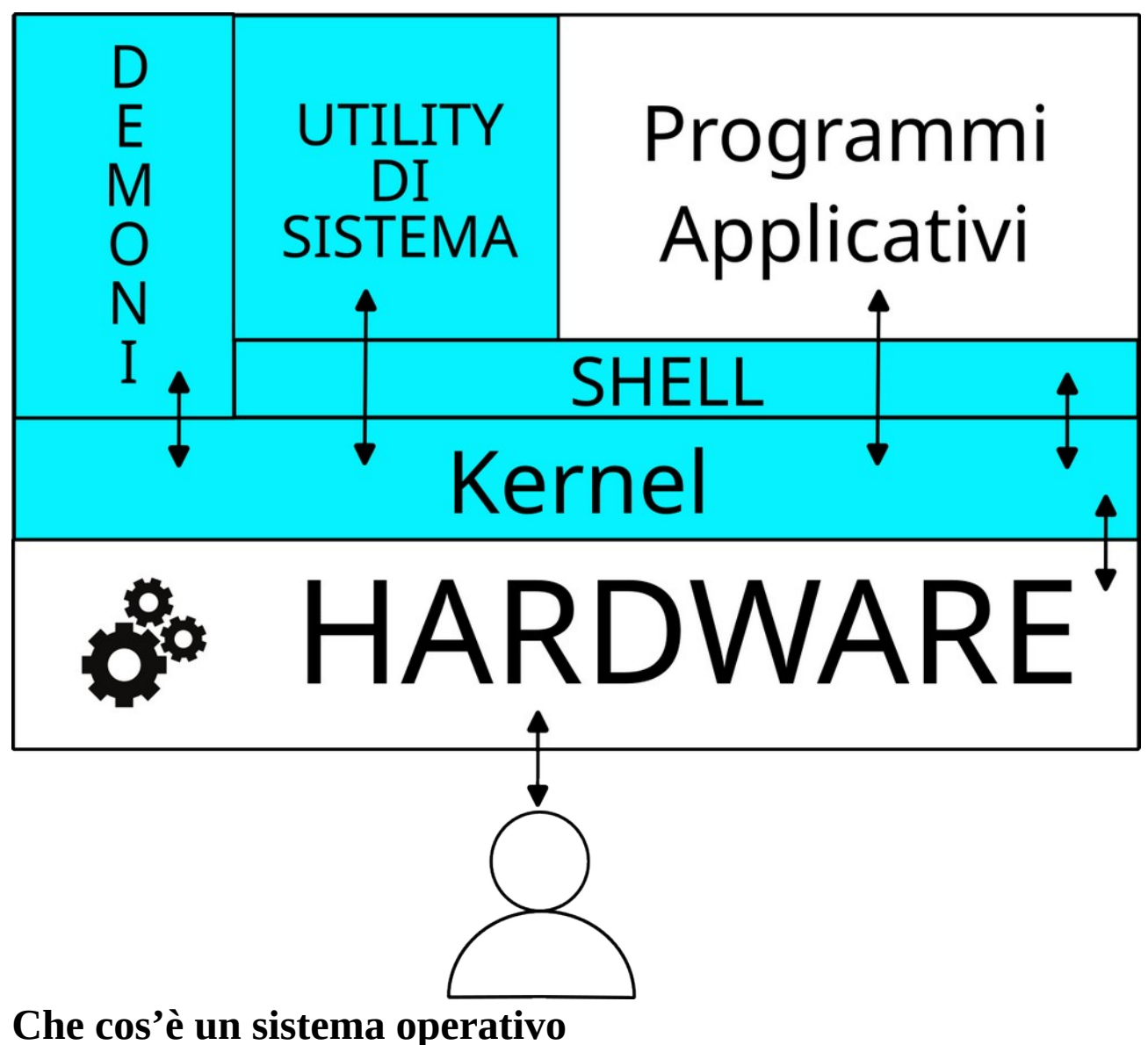

<span id="page-2-1"></span>Un sistema operativo, o software di base è una serie di programmi che consentono al computer (l'hardware) di essere utilizzato di programmi (kernel o parte residente del sistema operativo) e di svolgere attività di gestione come cancellare file temporanei, liberare memoria, riconoscere l'inserimento di pendrive.

Oltre a questi programmi il sistema operativo comprende una serie di programmi per la gestione del sistema (cancellare file, ordinare lo spazio su disco, correggere eventuali errori, gestire l'organizzazione, lo spostamento e la cancellazione dei file) ed uno o più programmi che consentono all'utente di lanciare le applicazioni che gli servono (shell).

# <span id="page-2-0"></span>**Che cosa sono gli applicativi**

Il sistema operativo da solo (compresi i suoi programmi di utilità) non consente di fare un gran che.

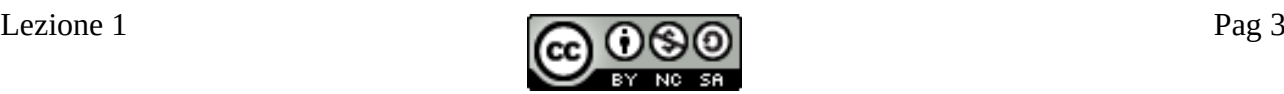

Per scrivere testi, eseguire calcoli, navigare in Internet, spedire e ricevere posta occorrono dei programmi specifici.

Questi programmi vengono detti **applicativi**

# <span id="page-3-1"></span>**Che cos'è l'interfaccia utente**

Il sistema operativo in senso stretto è un'interfaccia tra hardware e programmi. Salvo i pochi e scarni programmi di utilità strettamente necessari alla gestione del sistema da parte dell'utente, non hanno interazioni con gli 'umani'.

Per poter interagire con il sistema occorre avare a disposizione dei programmi che consentano all'utente di inviare comandi e ricevere risposte. Questi programmi costituiscono l'interfaccia utente o **User Interface** (UI).

I moderni sistemi operativi, oltre ad un'interfaccia testuale (spesso chiamata 'terminale' ma più correttamente interfaccia a linea di comando – **Command Line Interface** -cli) mettono a disposizione un'interfaccia grafica o Graphical User Interface (GUI).

Quest'interfaccia consente di interagire con il sistema tramite il mouse, oltre che la tastiera e rappresenta le informazioni in modi grafico.

L'interfaccia utente grafica si basa spesso sulla metafora della scrivania o desktop, sulla quale poniamo vari oggetti ed abbiamo vari documenti e possiamo passare dall'uno all'altro con facilita.

La serie di programmi che consentono di gestire questa metafora vengono di solito chiamati **Desktop Environment.**

### <span id="page-3-0"></span>**Che cosa è Linux**

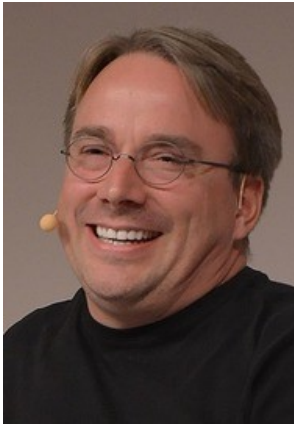

*Linus Torvalds*

<span id="page-3-2"></span>**Linux** è un **kernel** (la parte residente del sistema operativo, quella che gestisce l'hardware) scritta da **Linus Torvalds[i](#page-39-0)** per sperimentare la gestione della memoria dei processori Intel della serie 386.

Questo kernel si ispira a quello di Unix (un sistema operativo sviluppato dal Bell Laboratories in collaborazione con l'Università di Berkeley) ed è basato su quello Minix, un sistema operativo minimale scritto a scopi didattici.

Per funzionare, Linux utilizza gli strumenti di gestione (programmi di sistema) prodotti dal progetto **GNU[ii](#page-39-1)**, fondato da **Richard Stallman[iii](#page-39-2)**, che

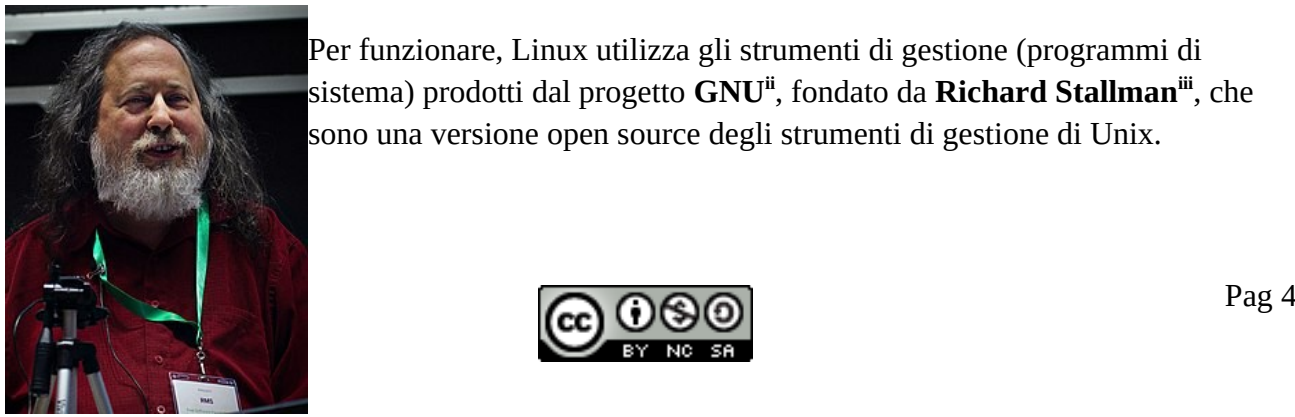

*Richard Stallman*

<span id="page-3-4"></span><span id="page-3-3"></span>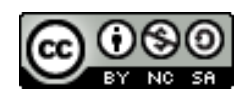

Sia l'uno che gli altri sono software Open Source, disponibili in rete in formato sorgente e quindi scaricabili e compilabili da chiunque

# <span id="page-4-1"></span>**L'uovo e la gallina**

Per poter utilizzare GNU – Linux occorre scaricare i sorgenti e compilarli, quindi installarli nel proprio computer.

Per fare questo occorre avere un sistema operativo installato (in linea di massima un GNU – Linux) con il suo compilatore ed il software di connessione ad Internet per scaricare i sorgenti.

Quindi vien prima l'uovo o la gallina?

Occorre aggiungere che scaricare, compilare e mettere al proprio posto kernel ed applicativi non è un lavoro per novellini.

Per risolvere il problema, sono nati dei progetti che hanno creato delle versioni compilate del kernel e dei vari software necessari (ed anche dei principali applicativi), li hanno messi in un archivio detto **repository** ed hanno prodotto dei CD o DVD (all'inizio) o delle pendrive che possono essere avviate su dio un computer, attraverso le quali è possibile installare il sistema sul proprio computer.

Questi CD/DVD o pendrive sono reperibili su Internet come 'file immagine' da masterizzare o copiare direttamente sulla pendrive. Naturalmente occore avere un computer con il software necessario o un amico (o jun LUG) compiacente che ci faccia la copia, ma è meglio che niente.

Questi repository e dischi d'avvio prendono il nome di **distribuzioni**

Ogni distribuzione deve avere un **tipo di file** che contenga tutto quello che serve per installare un programma ed un **programma di installazione** che sia in grado di leggere quei file e di installarli su un sistema funzionante.

# <span id="page-4-0"></span>**I desktop environment**

I Desktop Environment o DE sono le interfacce grafiche che ci sonsentrono di usare con facilità il nostro computer.

Definiscono i colori, i caratteri, le dimenioni, i bordi delle finestre, la forma e il posizionamento dei menù e mille altre cose.

Di fatto il DE è il componente software più pesante che funziona sul nostro PC.

Più ha una grafica accattivante, degli effetti piacevoli ed altro più memoria, tempo della CPU, memoria e velocità della scheda grafica richiede.

Unoltre dal DE che usiamo dipendono le nostre abitudini... Se avviare un programma con un singolo click o con un doppio click, se poter copiare da una finestra ad un'altra, come vengono gestiti il copia/incolla e tante altre piccole abitudini.

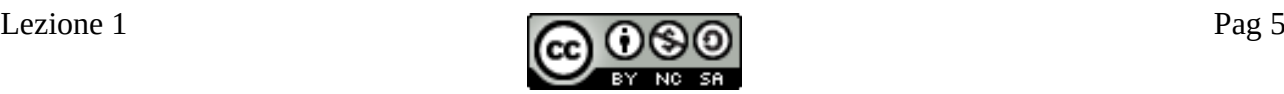

Ognuno dei DE qui sotto elencati, oltre ad offrire un aspetto grafico e delle caratteristiche d'uso, fissa il compromesso tra le prestazioni (l'usabilità oltre che l'estetica) ed il consumo di risorse.

### <span id="page-5-2"></span>**Kde**

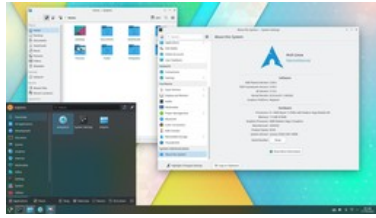

<span id="page-5-3"></span>**KDE**[iv](#page-39-3) è un desktop enviromnent basato sulle librerie QT, scritte origiunariamente in C++ per i telefoni Nokia

Ha una grafica molto accattivante, una serie di interessanti aggiunte (una fra tutte il cubo 3d per selezionare la schermata del desktop) ed una serie di interessanti effetti e opzioni.

Si può appoggiare ad una serie di software specifici per vari compiti come masterizzazione di DVD ed addirittura Editing video.

Sicuramente uno dei più completi

Per contro è quello che richiede più di tutti potenza di calcolo e soprattutto schede video sufficientemente potenti.<br>ISARII ITÀ · \*\*\*\*\*\*\*\*\*

**USABILITÀ: \*\*\*\*\*\*\*\*\* LEGGEREZZA: \***

### <span id="page-5-1"></span>**Gnome**

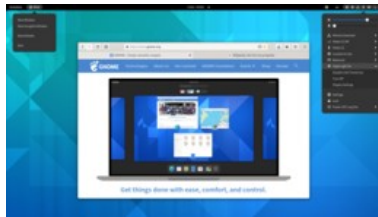

<span id="page-5-4"></span>**Gnome**[v](#page-39-4) alla versione 3 è un DE basato sulle librerie GTK3, originariamente create per sviluppare il programma di fotoritocco GIMP.

Per anni è stato il più diffuso DE, anche perché le librerie QT su cui KDE si basa per un certo periodo non sono state Open Source. Ci troviamo sempre di fronte ad un DE molto sofisticato, ma la scelta

dei programmatori di Gnoime Shell (l'interfaccia utente di Gnome) è stata di ridurre l'interfaccia di base al minimo, presentando un desktop praticamente vuoto, senza né icone né menu. La maggior parte delle operazioni potevano essere fatte utilizzando delle stringhe da tastiera (scorciatoie o shortcut).

Questa scelta è eccezionale per un 'power user' che utilizzi un numero limitato di programmi in maniera cntinuativa, e che quindi conosce tutte le scorciatoie e che riescono a lavorare toccando di rado il mouse (operazione che mentre si scrive porta via parecchi tempo e distrae)

Per tutti gli altri, per tornare ad avere tutto quello che rendo comodo e confortevole un DE, occorre aggiungere una serie di 'plugin'

Considerando anche la quantità di plugin da installare per rendere il sistema confotevole, Gnome3 è il secondo nella classifica della pesantezza.<br> **IISARII ITÀ** \* \*\*\*\*\*\*\*\*\*

**USABILITÀ: \*\*\*\*\*\*\*\*\* LEGGEREZZA: \*\***

### <span id="page-5-0"></span>**Cinnamon**

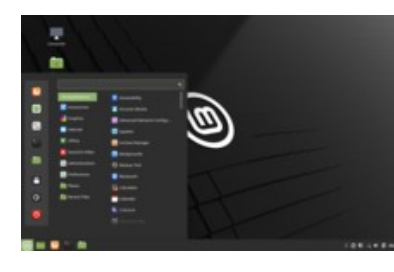

<span id="page-5-5"></span>**Cinnamon**[vi](#page-39-5) è un DE espressamente sviluppato per la distribuzione Mint, anche se ora lo si trova disponibile in altre distribuzioni. Presenta un'interfaccia molto pulita e semplice, con una barra di strumenti in basso dove si vedono le applicazioni in uso e dove a sinistra è presente il bottone che apre il menù. A sua volta il menù è strutturato, suddividendo le applicazioni in

categorie, consente di avere una voce nella quale si possono

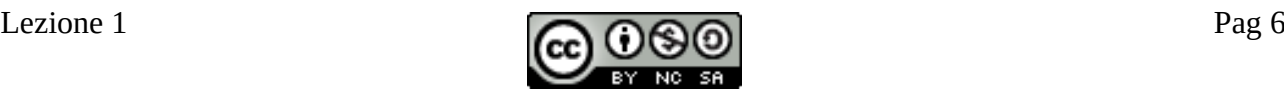

raccogliere le applicazioni usate più di frequente ed ha una barra di ricerca che consente di rintracciare qualunque applicazione installata.

È abbastanza parco dio risorse, certamente più di KDE e Ghnome, ma richiede comunque un computer abbastanza dotato, non estremamente vecchio per dare il meglio di se.<br>USARU UTÀ.

**USABILITÀ: \*\*\*\*\*\*\*\*\* LEGGEREZZA: \*\*\***

## <span id="page-6-2"></span>**Mate**

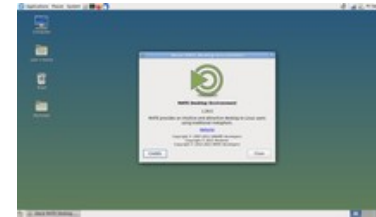

L'uscita di Gnome3 con la sua Gnome-shell così scarna ha spiazzato gran parte del pubblico abituato ad usare la vecchia versione ed abituato suprattutto al modo di fare le cose, che veniva sovvettiyo dalla nuova versione. Un gruppo di sviluppatori allora ha preso il codice dell'interfaccia di Gnome2 basato su GTK2 ed ha cominciato ad interfacciarla alla nuova libreria GTK3. Questo progetto ha preso il

#### <span id="page-6-3"></span>nome di **Mate**[vii](#page-39-6)

Il risultato è un Desktop Envirnonent con molte funzionalità, ma senza effetti sgargianti. È molto facile da usare e presenta un sacco di informazioni nella schermata, con le sue due barre: superiore per i comandi ed inferiore per i programmi in esecuzione.<br> $IISARII ITA \cdot$  \*\*\*\*\*\*\*\*

**USABILITÀ: \*\*\*\*\*\*\*\* LEGGEREZZA: \*\*\*\***

# <span id="page-6-1"></span>**LXDE**

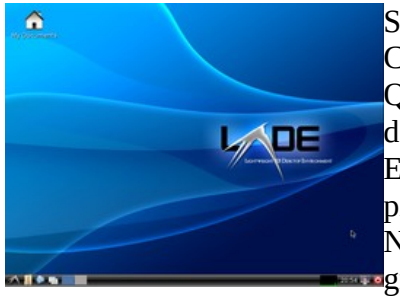

<span id="page-6-4"></span>Se però il nostro computer è poco potente, ha poca memoria ed una CPU datata, allora dobbiamo rivolgerci ad **LXDE**[viii](#page-39-7) .

Questo Desktop Environment ha un asperro molto spartano, ma non del tutto essenziale.

Esce accompagnato da una serie di applicazioni dedicate per i compiti più comuni e per la configurazione improntate al risparmi di risorse. Non tutte le configurazioni possono essere gestite tramite strumenti **F**grafici e mancano strumenti nativi per interagire con la rete (browser,

posta) che in realtà sono i più onerosi in termini di memoria.

L'usabilità è ancora accettabile, ma otteniamo un ottimo consumo di risorse.<br>LISARII ITÀ · \*\*\*\*

**USABILITÀ: LEGGEREZZA: \*\*\*\*\*\***

# <span id="page-6-0"></span>**XFCE**

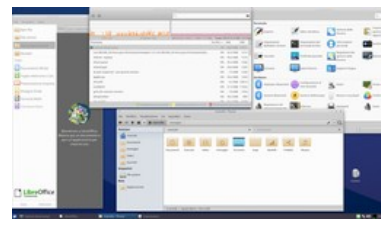

<span id="page-6-5"></span>Se il nostro PC è dotato di poca memoria e di unna CPU decisamente datata, la nostra unica speranza è XFCE<sup>[ix](#page-39-8)</sup>.

 $\ddot{\bullet}$  Ouesto DE è decisamente essenziale come interfaccia e funzionalità, ma è completo, nel senso che comprende anche un browser Web milto essenziale ma molto parco di risorse.

Può essere usato per navigare nel Web su macchine che con

qualunque altro Desktop Environment verrebbero relegate alla riga di comando.<br>USARU UTÀ **USABILITÀ: \*\* LEGGEREZZA: \*\*\*\*\*\*\*\*\***

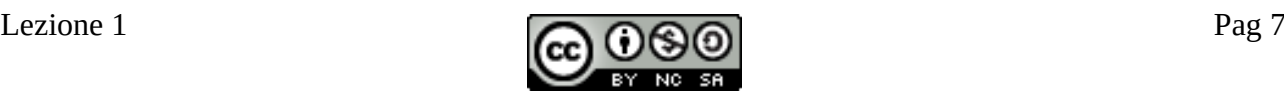

# <span id="page-7-3"></span>**Le distribuzioni**

Nel tempo sono nate più distribuzioni, alcune con scopi specifici ed altre di tipo generalista, ma tutte con il loro scopo.

Alcune sono nate da zero, altre sono invece nate a partire da altre

Vediamone alcune

#### <span id="page-7-2"></span>**Debian**

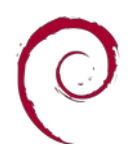

<span id="page-7-5"></span><span id="page-7-4"></span>Creata nel 1993 da Ian Murdock Debian<sup>[x](#page-39-9)[xi](#page-39-10)</sup> prende il nome unendo quello della sua ragazza di allora (Debra) al suo.

È una delle distribuzioni più longeve.

Una sua caratteristica è che le nuove versioni escono "quando sono pronte", vale a dire quando il numero di problemi non risolti (ce ne sono sempre) scende al di sotto di un minimo.

Questo garantisce una grande stabilità, ma non consente di avere le versioni di software più aggiornate. Questo la rende ottima per la realizzazione di server o per l'uso in computer di lavoro, dove la continuità del funzionamento è la caratteristica principale.

Consente una enorme libertà di scelta. Ad esempio, non sposa un ambiente di lavoro (Desktop Environment – vedi dopo) o addirittura di non sceglierne nessuno, per creare un server dove la grafica non serve, ma consente, in fase di installazione, di scegliere il proprio preferito.

Questo, rende l'installazione un po' più complessa che per altre distribuzioni.

### <span id="page-7-1"></span>**Slackware**

<span id="page-7-7"></span><span id="page-7-6"></span>Slackware Creata nel 1993 la Slackware<sup>[xii](#page-39-11)[xiii](#page-39-12)</sup> è l'altra delle distribuzioni più longeve. Il nome <sup>1 i n u</sup> \* richiama la parola "Slack" che ha una connotazione di 'pigro' e che indica il raggiungimento dei risultati senza sforzo.

La distribuzione ha come obiettivo di essere facile da usare e di essere molto vicina ai concetti originali di Unix, questo implica che richieda il maggior uso della riga di comando.

Anch'essa non propone versioni regolari, ma segue l'andamento dello svipuppo.

Sicuramente non è la più semplice da installare e gestire

### <span id="page-7-0"></span>**Arch Linux**

<span id="page-7-9"></span><span id="page-7-8"></span>La Arch Linux<sup>[xiv](#page-39-13)[xv](#page-39-14)</sup> è nata nel 2001. Si pone come obiettivo la migliore gestione dell'oinstallazione e rimozione dei pacchetti e la massima apertura ad incorporare

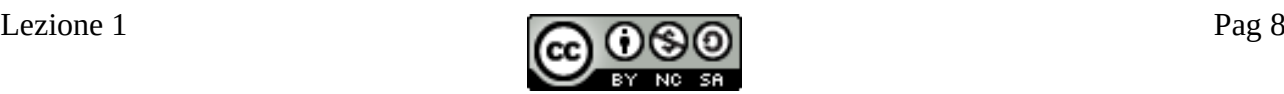

nuovi software, fornendo strumenti per creare pacchetti Arch a partire dai sorgenti in maniera estremamente semplice.

A differenza delle precedenti, non fornisce versioni ma è come si dice una 'rolling', vale a dire, appena esce un nuovo pacchetto (una nuova versione o un nuovo applicativo aggiunto) questo entra a far parte immediatamente della distribuzione.

Questa scelta, se da una parte rende la distribuzione la più aggiornata in assoluto, d'altra parte la rende potenzialmente instabile, perché gli aggiornamenti di alcuni pacchetti possono introdurre *regressioni*, vale a dire modifiche che hanno come effetto collaterale di eliminare o rendere inutilizzabili alcune opzioni del programma.

#### <span id="page-8-1"></span>**Fedora**

<span id="page-8-3"></span><span id="page-8-2"></span>Fedora<sup>[xvi](#page-39-15)[xvii](#page-39-16)</sup> nasce nel 2003 come versione Open Source della originaria Red Hat, nata nel 1995, ma diventata proprietaria con il nome di Red Hat Enterprise nel 2005. Fedora è sempre una distribuzione generalista, dedicata all'uso su come workstation, a differenza dell'altro 'spinoff' di Red Hat, CenOS<sup>xvii[xix](#page-39-18)</sup>, orientata alla creazione di server.

<span id="page-8-5"></span><span id="page-8-4"></span>Anche Fedora punta alla possibilità di scelta ed alla completezza delle applicazioni offerte.

#### <span id="page-8-0"></span>**Ubuntu**

Nel 2004 Mark Shuttleworth si pose lìobiettivo di rendere Linux "utilizzabile **do** Ubunt Udalla gente comune", quindi facile da installare e da utilizzare.

<span id="page-8-8"></span><span id="page-8-7"></span><span id="page-8-6"></span>Scelse di creare una distribuzione e le diede il nome Ubuntu<sup>[xx](#page-39-19)[xxi](#page-39-20)</sup>, che è una parola africana<sup>[xxii](#page-39-21)</sup> (bantu) che indica 'umanità' ma racchiude il concetto di legame e viene a significare 'lavorare insieme'.

Per realizzarla scelse di appoggiarsi a Debian (vedi sopra) ma non utilizzando gli archivi 'ufficiali' (stable), bensì quelli per gli sviluppatori ed i tester (unstable) per avere software più aggiornato.

Scelse anche di creare versioni con scadenze fisse, ad Aprile e ad Ottobre di ogni anno.

Questo comporta che i nuovi software o le nuove versioni, con funzioni più aggirante, entrino a far parte del sistema molto presto. Si espone peraltro al rischio di regressioni.

Per consentire ad utenti più esigenti di avere un sistema più stabile Ubuntu ogni due anni, ad Aprile pubblica una versione meglio testata e che si garantisce venga aggiornata per due anni, chamata "Long Time Service" o LTS.

L'installazione di Ubuntu è molto semplice perché praticamente non richiede scelte da parte dell'utente. Ha anche un ottimo sistema di riconoscimento ed installazione delle driver dei dispositivi (oggi non è più un grave problema, perché la maggior parte delle driver sono disponibili in ogni sistema, ma tempo addietro era una vera odissea) ed un Desctop Environment basato su Gnome, ma configurato in modo da essere molto semplice da usare.

<span id="page-8-10"></span><span id="page-8-9"></span>Ubuntu tende a richiedere PC con parecchie risorse, basandosi Gnome. Vengono offerte anche due versioni di Ubuntu (lubuntu<sup>[xxiii](#page-39-22)</sup> con LXDE e xubuntu<sup>[xxiv](#page-39-23)</sup> con XFCE) che richiedono meno risorse e sono quendi adatti a PC più datati.

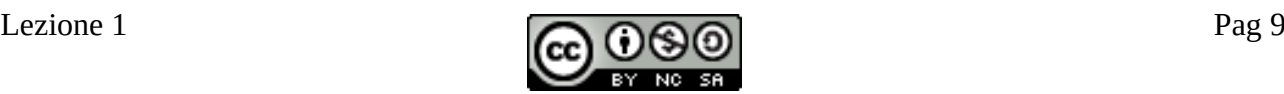

Ubuntui fornisce anche una versione 'server' priva di interfaccia grafica.

### <span id="page-9-2"></span>**Open Suse**

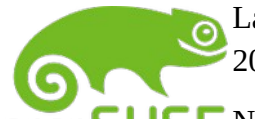

<span id="page-9-7"></span><span id="page-9-6"></span><span id="page-9-5"></span><span id="page-9-4"></span>La originale distribuzione Suse, nata nel 1994, venne acquistata dalla Novell nel 2003, che ne fece una distribuzione proprietaria.

open SUSE Nel 2005 naque quindi il progetto OpenSUSE<sup>[xxv](#page-39-24)[xxvi](#page-39-25)</sup> che, prendendo il'ultima release disponibile Open Source di Suse, ne creò un fork (un ramo) nuovo, che nateneva la caratteristica dell'Open Source.

Siamo ancora di fronte ad una distribuzione generalista il cui scopo è la semplicità di instllazione ed uso. Consente di scegliere tra diversi Desktop Environment anche se di default preferisce KDE.

### <span id="page-9-1"></span>**Mint**

**(m) linuxmint**<sup>Nel 2006 venne rilasciata la prima versione di Linux Mint<sup>[xxvii](#page-39-26)[xxviii](#page-39-27)</sup>, derivata dalla</sup> Ubuntu, con lo scopo di ereditarne la semplicità d'uso, ma di alleggerirla come richieste di sistrma e di offrire un Desktop Environment più semplice e tradizionale.

Viene creato quindi Cinnamon, che riprende le barre di stato ed i menù tradizionali.

Inizialmente Mint seguiva le release semestrali di Ubuntu, ma successivamente ha deciso di appoggiarsi solo sulle LTS. Ultimamente si sta anche decidendo di passare da Ubuntu a Debian direttamente, come distribuzione 'padre'.

All'installazione possiamo scegliere tra tre versioni: quella standard con Cinnamon, quella con Mate e quella con LXE

#### <span id="page-9-0"></span>**La nostra scelta**

Per questo corso abbiamo scelto di utilizzare **Mint Cinnamon** per la sua semplicità di installazione, ereditata da Ubuntu, la sua leggerezza, rispetto alla distribuzione da cui deriva e per la semplicità e 'familiarità' del Desktop Environment Cinnamon.

# <span id="page-9-3"></span>**Finalmente un po' di pratica**

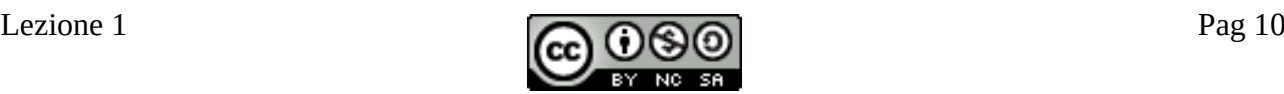

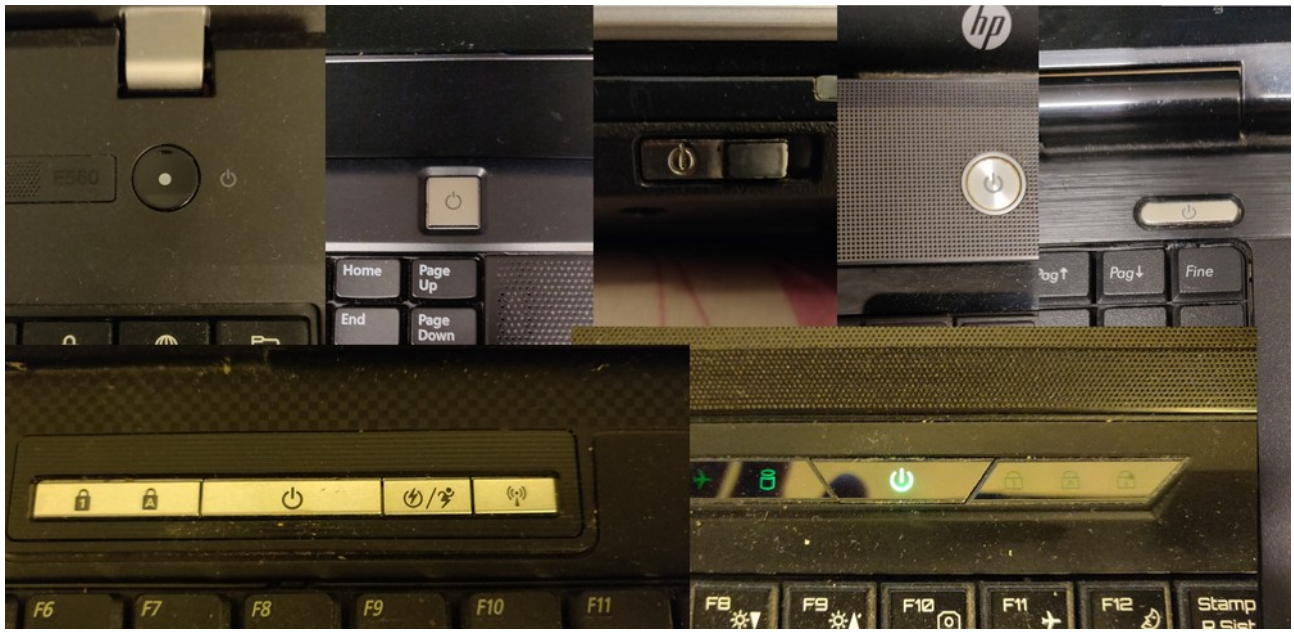

Cominciamo con l'accendere la macchina.

Una volta acceso il PC, passate un po' di schermate di sistema, potremmo arrivare alla scelta del modo di avvio (se abbiamo solo un sistema, questo passaggio viene saltato)

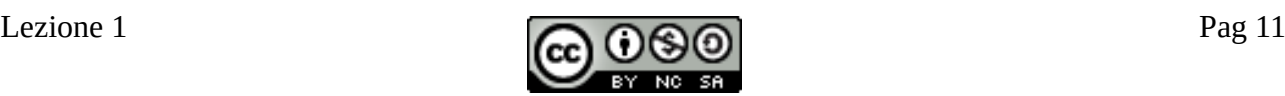

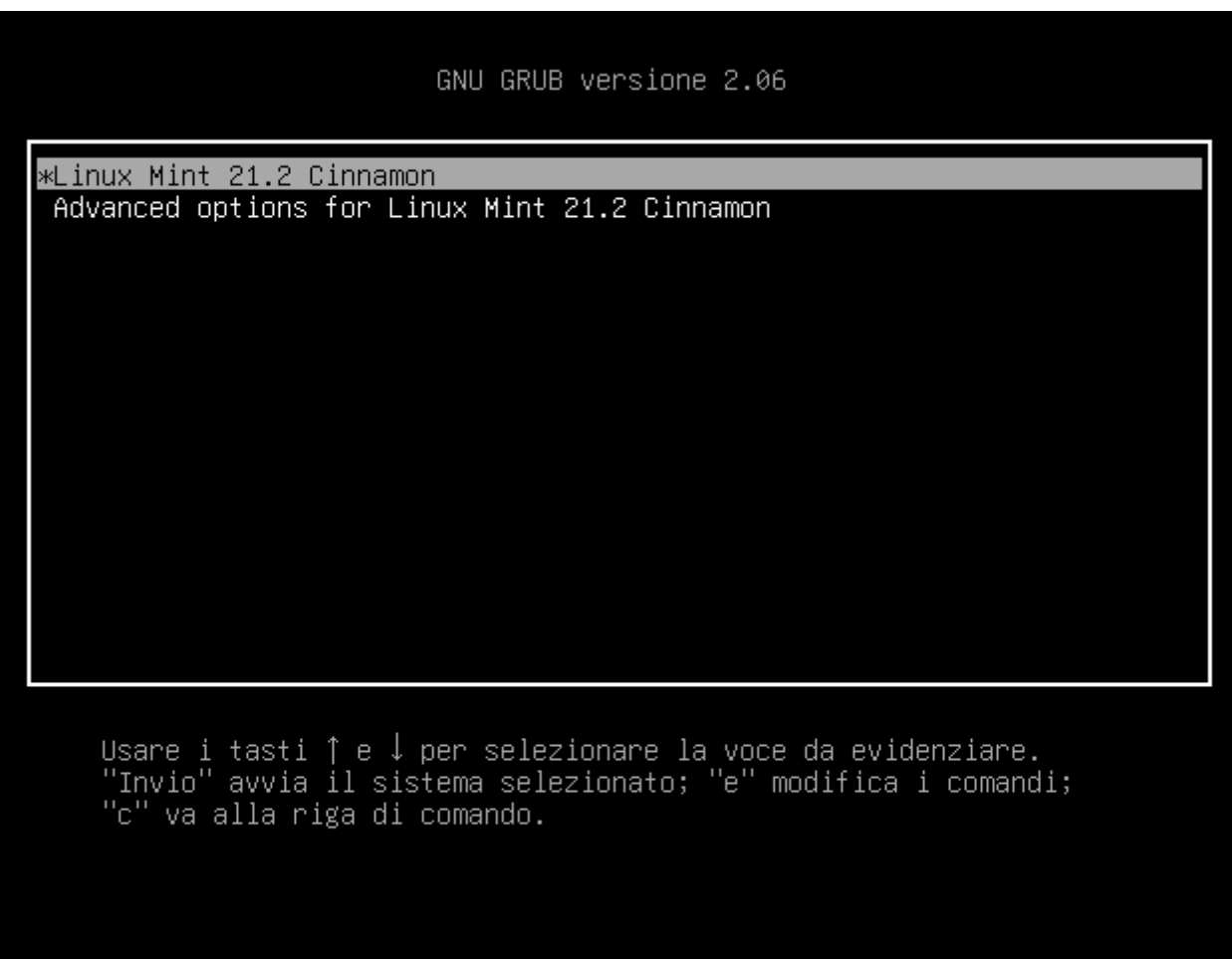

Se vogliamo scegliere un altro sistema operativo (o le opzioni avanzate di avvio) sceglieremo tramite i tasti freccia e confermeremo con invio.

Se non premiamo nessun tasto, il sistema si avvia normalmente con Linux

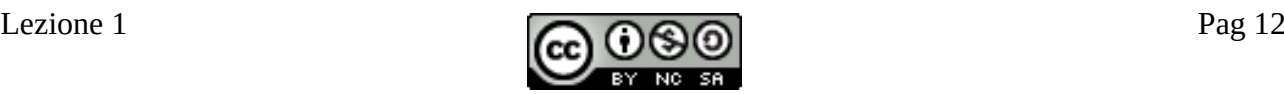

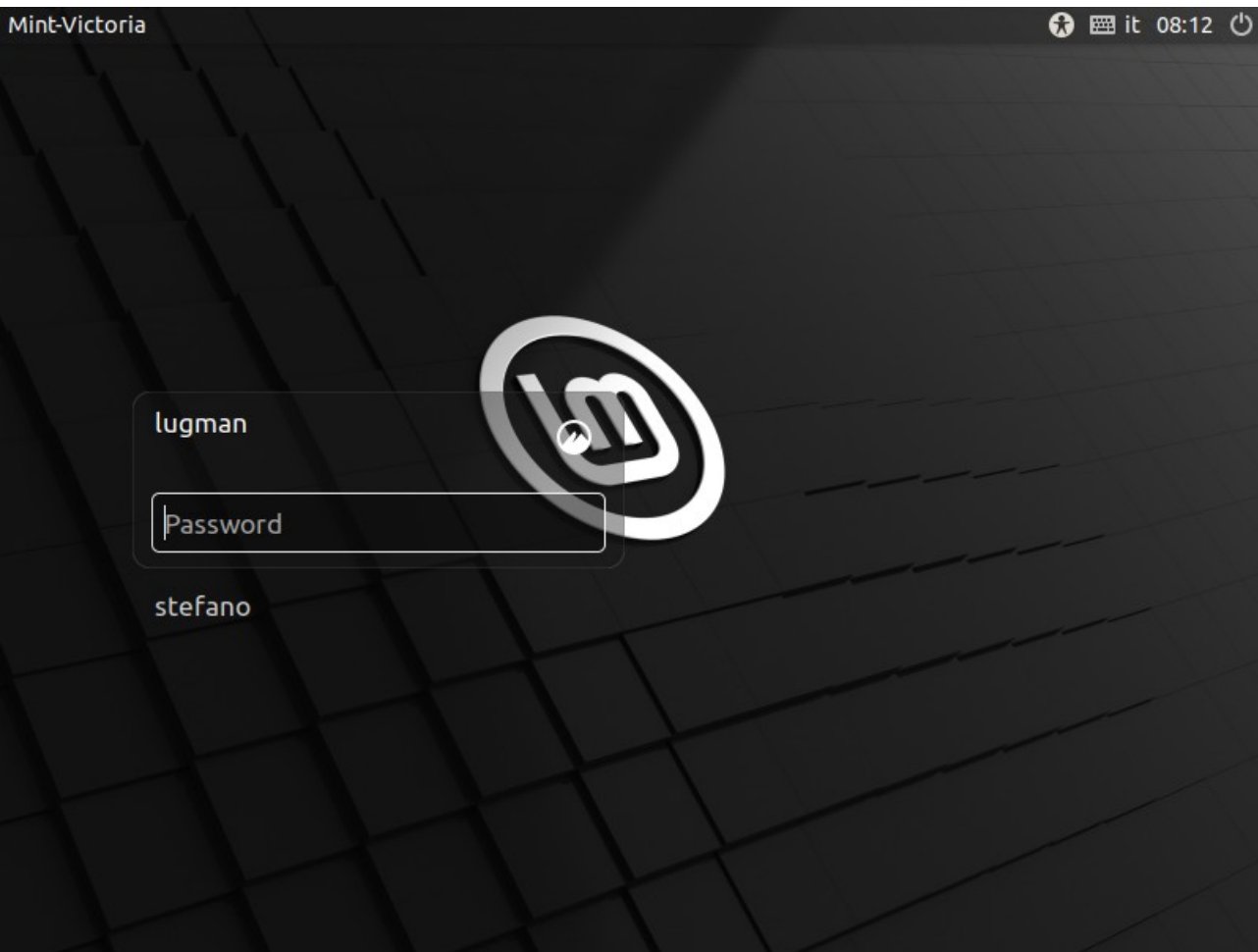

Arriviamo quindi alla schermata di login. È selezionato l'ultimo utente che ha utilizzato il PC. Possiamo selezionarne un altro, se vogliamo.

Dobbiamo poi digitare al password e preme re invio, arriveremo finalmente al desktop.

![](_page_12_Figure_4.jpeg)

![](_page_13_Picture_44.jpeg)

Arriviamo quindi al Desktop.

Sul lato sinistro troviamo il bottone per aprire il menù e quelli per lanciare le applicazioni 'preferite' (possiamo aggiungerne o toglierne trascinandole dal menu).

File apre una finestra che mostra il nostro spazio di lavoro

Firefox apre il noto browser

Terminale apre una finestra di testo (il terminale) nella quale possiamo inserire comandi di testo (command line)

Sulla destra troviamo invece alcune icone di sistema che ci consentono di visualizzare delle notifiche (se ce ne sono), di aggiornare il sistema, di gestire la rete (ad esempio di scegliere la WiFi da usare), di regolare il volume e di visualizzare il calendario (già ci dice l'ora).

![](_page_13_Figure_8.jpeg)

![](_page_14_Picture_0.jpeg)

Se lasciamo inattivo il PC per qualche minuto, scompare il desktop e compare lo screensaver. Presenta solo l'ora, che ogni tanto cambia di posizione.

![](_page_14_Figure_3.jpeg)

![](_page_15_Figure_0.jpeg)

Se muoviamo il mouse o premiamo un tasto, ci si presenta la schermata di sblocco.

Ci indica l'utente con cui stiamo lavorando e ci presenta un campo per inserire la password dell'utente.

Se clicchiamo sul campo e digitiamo la password possiamo tornare al desktop.

![](_page_15_Figure_5.jpeg)

![](_page_16_Picture_0.jpeg)

Se clicchiamo con il tasto destro del mouse in un punto qualunque dle desktop, ci compare un menù contestuale, che ci consente di fare una serie di azioni:

Possiamo creare una nuova cartella o un nuovo documento, che compariranno sul desktop.

Possiamo creare jun 'lanciatore', che è lì'icona di uno dei programmi installati, che comparirà sul desktop e ci conentirà di lanciare un programma senza passare dal meù

Ci consente di aprire un terminale (abbiamo visto cos'è)

Ci consente di cambiare lo sfondo della scrivania e di fare un'altra serie di azioni.

![](_page_16_Figure_7.jpeg)

![](_page_17_Picture_46.jpeg)

Se clicchiamo sull'icona del menù si apre il menù principale. Sulla sinistra ci sono i bottoni per spegnere o riavviare la macchina (rosso), quello per terminare il lavoro dell'utente e tornare alla schermata di login, quello per bloccare lo schermo e quelle di alcuni programmi utili.

Se scorriamo con il mouse sulle icone, nella riga in basso del menù compare la descrizione del pulsante.

In alto troviamo la barra di ricerca. Se cominciamo a scrivere qualcosa in questa barra ci compariranno sotto tutti i programmi che contengono le lettere o parole digitate o che le contengono nella descrizione (che non ci viene mostrata)

Nella colonna a fianco delle icone ci vengono mostrate le categorie delle applicazioni installate.

La prima è 'tutte le applicazioni' e ci presenta l'elenco completo delle applicazioni (decisamente lungo)

![](_page_17_Figure_7.jpeg)

![](_page_18_Picture_0.jpeg)

Se clicchiamo su di una categoria, ci compare a destra dell'elenco delle categorie, l'elenco dei programmi che ne fanno parte.

Cliccando sul nome il programma viene avviato

### <span id="page-18-0"></span>**Organizzazione del file system**

Cominciamo a giocare con la finestra dei file...

![](_page_18_Figure_6.jpeg)

![](_page_19_Picture_65.jpeg)

Se clicchiamo sull'icona della cartella (File), ci si apre una finestra dal titolo "Home" che contiene otto altre cartelle.

Questo rappresenta il nostro spazio di lavoro privato. Più avanti vedremo cosa vuol dire.

Sulla sinistra c'è un menù veloce che ci porta alle stesse cartelle, in più contiene

- 'Recenti' che è una cartella virtuale nella quale sono raccolti gli ultimi file che abbiamo aperto
- 'File system' che ci consente di accedere all0'intero disco (o a tutti i dischi) del sistema, anche fuori dal nostro spazio privato
- 'Cestino' che è una cartella nascosta dove vengono spostati i file che cancelliamo. Solo quando 'svuoteremo' il cestino, questi file verranno fisicamente eliminati e ne recupereremo lo spazio

Le otto cartelle che vediamo sono dei contenitori che sono stati predisposti per contenere vari tipi di documenti.

Di solito il browser salva i file scaricati nella carella 'scaricati' ecc.

![](_page_19_Figure_10.jpeg)

Una cartella particolare è 'Scrivania'. Tutto quello che copiamo in questa cartella viene visualizzato sul nostro desktop.

Se abbiamo inserito del 'lanciatori' li vedremo in questa cartella e possiamo copiare cartelle e file 'in evidenza' qui dentro per trovarne le icone direttamente sul desktop.

![](_page_20_Picture_47.jpeg)

Proviamo ora a cliccare su 'File system'. Per incominciare notiamo che il titolo è diventato '/'. Questo è il nome dell'inizio del disco, l'origine di tutti i percorsi. Di solito viene chiamate 'root' o radice. Attenzione, non "cartella root' che è una delle cartelle dell'elenco... È l'area di lavoro (la 'home') dell'amministratore di sistema detto appunto 'root'.

Ci sono troppe cartelle quindi scegliamo la vista a elenco, cliccando sull'apposita icona nella barra in alto.

Vediamone alcune:

![](_page_20_Figure_7.jpeg)

- */bin* contiene una parte dei programmi che gli utenti possono utilzzare (i restanti son in /usr/bin oppure nelle sottocartelle di /opt)
- **/boot**, /**proc** , /**run**, /**srv**, e /**sys** sono cartelle usate dal sistema, di cui non parlo.
- **/cdrom** è una cartella in cui potrà comparire il contenuto di un CDROM se lo inseriamo nel lettore, altrimenti è vuota
- **/dev** contiene i punti di accesso di tutti i dispositive del sistema difficilmente ci metterete le mani
- **/etc** contiene tutte le configurazioni dei programmi installati e del sistema in generale. Potrebbe toccarvi di metterci le mani, ma dovrete 'diventare root' per poterlo fare... aspettiamo un po'
- **/home** è il contenitore delle aree personali di tutti gli utenti. L'ho aperta per vederne il contenuto e troviamo la cartella 'lugman' che è la nostra area private e la casrtella stefano che è la 'mia'... (mi chaimo Stefano ed ho un mio utente sul sistema)
- **/lib, /lib32, /lib64, /libx32** e le corrispondenti in **/usr** contengono le varie librerie utilizzate dai programmi. Sappiamo che ci sono.
- **/media** è la cartella in cui vengono caricate le varie pendrive o dischi esterni o latro, che sono inserite dagli utenti. In questa cartella ci sarà (se sono stati montati dispositivi) una cartella per ogni utente ed in questa cartella troveremo le nostre pendrive montate ecc.
- **/mnt** è una cartella standard a disposizione per montare dei dischie sterni. Non la possono di norma utilizzare gli utenti, che invece usano le cartell in /media.
- **/root,** come detto è la cartella personale dell'amministratore.
- **/sbin** e **/usr/sbin** contengono i programmi che solo l'amministratore dovrebbe usare. Non sono programmi con interfaccia grafica ma vengono richiamati da terminale. Alcuni possono essere anche richiamati dagli utenti, magari per vedere e non modificare delle cose. In questo caso non basta digitare il nome del programma nel terminale, ma occorre digitarne il percorso completo.
- **/tmp** contiene i file temporanei. Ad esempio, se noi chiediamo al browser di aprire una presentazione di Libreoffice, questa viene scaricata in /tmp e da li viene aperta. Periodicamente questa directory viene svuotata automaticamente.
- **/usr** contiene di fatto tutto il sistema. Contiene sostanzialmente tutti il sistema. Contiene i programmi nelle direcotry /use/bin ed /usr/sbin/. Contiene in /usr/share/ la documentazione di sistema (amuali vari) ed i dati comuni delle applicazioni e tanta altra roba
- **/var** cpontiene i dati variabili delle applicazioni, ad esempio in /var/lib/apt ci sono i pacchetti che abbiamo scaricato ed installato. Di paritcolare interesse è /var/log/ che contiene i 'log' (i giornali delle operazioni e soprattutto degli errori) di tutti i programmi, da consultare quando qualcosa va storto.

![](_page_21_Figure_15.jpeg)

## <span id="page-22-0"></span>**Apriamo il terminale che passa la paura**

Nessuna operazione in Linux non può essere fatta da riga di comando.

In alcuni casi la riga di comando è molto più pratica e veloce che la grafica.

Se poi si deve far fare un'operazione ad una persona, è molti più facile indicare cosa scrivere piuttosto che 'dove cliccare'....

Proviamo quindi ad aprire un terminale.

![](_page_22_Picture_5.jpeg)

Cominciamo con l'analizzare il prompt. Il prompt è quella scritta che ci 'chiede' di scrivere un comando.

Leggiamo:

#### **lugman@Mint-Victoria:~\$**

Vedoiamo le sue parti:

- **lugman** . L'utente con cui mi sono loggato
- **Mint-Victoria** il nome del computer
- **~**  la cartella in cui sono posizionato (la cartella di lavoro) ~ indica la mia cartella di lavoro.
- **\$** indica che sono un utente normale; se fossi un amministratore sarebbe #

Beh, non poche informazioni solo per aver aperto il terminale!

![](_page_22_Picture_15.jpeg)

Proviamo ora a dare un comando per sapere qual'è la nostra cartella di lavoro

**pwd** (minuscolo – qui maiuscole e minuscole contano) indica Print Working Direcory (in che dirwctory/cartela sono?) e la risposta è **/home/lugman** che avevamo già visto analizzando il file system. La mia directory di lavoro quindi ((in questo momneto) è /home/lugman che corrisponde a **~**

![](_page_22_Figure_19.jpeg)

Domandiamoci ora che file/directroy sono presenti nella nostra home (le otto cartelle che abbiamo visto prima):

![](_page_23_Picture_1.jpeg)

**ls** è la contrazione di 'list' – lista

Ma se mi interessassero più informazioni?

![](_page_23_Picture_126.jpeg)

Troppa grazia... troppe informazioni... Analizziamo la prima riga:

Per incominciare vediamo la serie di 10 caratteri iniziale, che va spezzata.

- **d**  indica una directory, potrebbe essere **-** per file o **l** per collegamento (link)
- **rwx** sono le operazioni che può fare il proprietario del file (utente lugman)
	- **r** read leggere, in questo caso elencare i file che contiene
	- **w** write scrivere, in questo caso aggiungere o togliere file dalla directory
	- **x** execute eseguire, ma in questo caso entrare nella directory
- **r-x** leggere ed entrarci, al posto della **w** c'è un **-**, sono i diritti che hanno gli appartenenti al gruppo del file (gruppo lugman, ne fa parte per ora sollo l'utente lugman)
- **r-x** leggere ed entrarci, come prima, sono i diritti di tutti gli altri, che non siano il proprietario e non appartengano al gruppo del file.

Decodificati i permessi,passiamo alle altre informazioni:

- **2**  è il numero di 'link' troppo complicato per spiegarlo ora
- **lugman** (il primo) è l'utente proprietario del file

![](_page_23_Figure_18.jpeg)

- **Lugman** (il secondo) è il gruppo del file, che per ora contiene solo l'utente lugman
- **4096** (uguale per tutti) è la lunghezza in byte
- **gen 11 07:26** sono data ed ora di creazione della directory se fosse di un anno diverso da questo, non ci sarebbe lì'ora dopo ma l'anno prima.
- **Documenti**  il nome della directory, azzurro perché è una directory, se fosse un file normale sarebbe bianco, se un file eseguibile (quindi un programma) in rosso

Ma adesso vi presento il vostro primo amico: il tasto tabulatore o TAB (quello con le freccine incrociate sopra il blocco maiuscole)

Prima di fare questo creo sul Desktop, con il menù visto prima, un file vuoto di nome 'file\_vuoto.txt'

![](_page_24_Picture_6.jpeg)

A sinistra possiamo vedere il file creato sula scrivania.

Vediamo ora l'interazione:

- Per prima cosa ho scritto **ls -l S** (attenzione, maiuscolo, perché Scrivania ha la maiuscola) seguito dal tasto TAB
- La scritta mi si è completata come **ls -l Sc** ma non mi basta, quindi ho premuto ancora due volte il tasto TAB
- Il sistema ha risposto elencandomi i nomi presenti che iniziano per Sc e mi ha riscritto la riga di immissione di prima: **Scaricati/ Scrivania/**

#### **lugman@Mint-Victoria:~\$ ls -l Sc**

le / finali indicano che i due nomi corrispondono a directory

- Ho aggiunto una **r** ottenendo **ls -l Scr** ed ho premuto ancora TAB
- La scritta si è completata da sola: **ls -l Scrivania/** ho premuto invio e mi è uscito il nome del file che avevo messo sulla scrivania. Notate che i permessi cominciano con **-** e che il nome è scritto in bianco

Ma la directory Scrivania contiene solo il file 'file\_vuoto.txt'?

![](_page_25_Picture_95.jpeg)

Uso una seconda opzione, **-a** (quindi **-al**) per scoprirlo e scopro che esistono anche due directory che si chiamano rispettivamente '**.**' e '**..**'. Per ora non parliamo di cosa sono, ma concentriamoci sul nome. Entrambe cominciano con il carattere '**.**', quindi sono **nascoste**.

Il parametro a quindi 'indica 'all', tutti.

Provate lo stesso comando sula directory iniziale e guardate che esce.

Possiamo anche lanciare programmi dal terminale, digitandone il nome. Di solito oltre al nome del comando possiamo indicare dei nomi di file da aprire.

![](_page_25_Picture_5.jpeg)

Con il comando **libreoffice Scrivania/file\_vuoto.txt** possiamo aprire il file che abbiamo creato in liberoffice

![](_page_25_Picture_7.jpeg)

Possiamo anche cambiare nome o spostare un file.

Per spostare ad esempio il file che abbiamo creato dalla Scrivania a Documenti, e magari sostituire quello stupido '**\_**' con uno spazio (' '), potremmo usare il comando mv (move – muovi):

#### **mv Scrivania/file\_vuoto.txt Documenti/file vuoto.txt**

![](_page_25_Figure_12.jpeg)

Ci provo, ma il sistema mi risponde con:

#### **mv: l'obiettivo 'vuoto.txt' non è una directory**

ma che significa?

mv ha trovato non diue nomi ma tre, **Scrivania/file\_vuoto.txt** che è la sorgente, **Documenti/file** che per lui è una seconda sorgente, in quanto termina con un o spazio e per finire **vuoto.txt** che, per lui, deve essere una directory nella quale spostare le due sorgenti.

Per far capire ad **mv** che è un'unica destinazione l'unica soluzione è racchiudere il nome con dentro lo spazio tra doppi apici:

#### **mv Scrivania/file\_vuoto.txt "Documenti/file vuoto.txt"**

Proviamo ora a creare una directory stupidate dentro a Documenti. Ci basta il comando

#### **mkdir Documenti/stupidate**

![](_page_26_Picture_104.jpeg)

Ora proviamo a copiare il nostro '**file vuoto.txt**' dentro a **stupidate**. Ci faremo aiutare dal nostro fido tasto TAB. Scriveremo **cp Do** seguito da TAB. Otterremo:

**lugman@Mint-Victoria:~\$ cp Documenti/**

Aggiungiamo f ed ancora TAB:

#### **lugman@Mint-Victoria:~\$ cp Documenti/file\ vuoto.txt**

Notiamo che il sistema ci ha completato il nome, ma davanti allo spazio a messo una '**\**' (barra rovescia). Questo è il metodo alternativo per inserire caratteri 'non opportuni', come appunto lo spazio, in un nome.

Terminiamo il comando, ancora aiutandoci con il TAB, magari:

#### **cp Documenti/file\ vuoto.txt Documenti/stupidate**

![](_page_26_Picture_17.jpeg)

Abbiamo creato una copia del nostro file nella ditectory Documenti/stupidate. Verifichiamo il risultato con **ls**. Useremo un'altra opzione, **-R**, che sta per 'recursive' (ricorsivo), in modo da vedere anche il contenuto delle sottodirectory di Documenti, oltre ai nomi.

![](_page_27_Picture_1.jpeg)

A questo punto possiamo cancellare l'originale con il comando **rm** che sta per remove (rimuovi – cancella). Ci aiuteremo ovviamente con il TAB. Il comando è:

#### **rm Documenti/file\ vuoto.txt**

![](_page_27_Picture_79.jpeg)

Visto che con questi esercizi abbiamo quasi finito, cerchiamo di cancellare la sottodirectory stupidate che abbiamo creato, con tutto il suo contenuto.

Proviamo con un semplice **rm Documenti/stupidate**, ma il sistema ci risponde che stupidate è una directory e non la vuole cancellare.

Proviamo ad aggiungere il parametro **-r** per recursive (questa volta va bene il minuscolo) e questa volta ci cancella sia la directory che il suo contenuto.

![](_page_27_Picture_80.jpeg)

Giusto per saperlo, anche se è inutile in questo momento, per cambiare dirtectory si usa il comando **cd** che sta per change directory (cambia directory). Proviamo a scrivere:

![](_page_27_Figure_11.jpeg)

#### **cd Documenti**

Vediamo che il prompt diventa:

**lugman@Mint-Victoria:~/Documenti\$**

Verifichiamo con **pwd** dove siamo arrivati.

Proviamo ora a tornare indietro, nella home. Ci sono vari modi, ma noi proviamo a scrivere il percorso completo, come indicato dal **pwd** iniziale:

#### **cd /home/lugman**

Vediamo che il prompt torna quello di *home* (**~**) ed il **pwd** lo conferma.

![](_page_28_Picture_102.jpeg)

Un'altra cosa interessante, che rende la riga di comando molto più comoda della grafica è la possibilità di indicare non un singolo elemento ma una serie di elementi che hanno in comune parte del nome.

Nel nostro Linux esiste una dierctory che contiene la documentazione di tutti i programmi. Si chiama **/usr/share/doc**.

In questa directory esiste una sottodirectory per ogni programma che contiene note, procedure di installazione, esempi di configurazioni e altre cose.

In particolare ognuna di queste ditectory contiene uno o più file il cui nome comincia con **README** (leggimi) che contengono note importanti.

Come facciamo a cercarli? Potremmo usare le ed in carattere 'jolly' \* che vuol dire 'una qualunque sequenza di caratteri.

Proviamo a scrivere un comando che listi tutti i file **README** presenti un **/usr/share/doc**:

#### **ls /usr/share/doc/\*/README\***

![](_page_28_Figure_16.jpeg)

Indichiamo 'qualunque directory all'interno di **/use/share/doc**' e in queste directory 'qualunque file che cominci con **README** e continui in qualunque modo'. Non verranno presi in considerazione i file contenuti nelle sottodirectory delle directory indicate.

Ci sono ben 921 file readme, alcuni compressi. Parecchio da leggere direi...

# <span id="page-29-1"></span>**Installazione da repository**

**ATTENZIONE LINUX NON È WINDOWS.** Questo vuol dire che quando mi viene suggerito un programma da usare non andrò a cercare il sito originale del programma per poi scaricare il file di installazione ecc. ecc.

In questo caso c'è il REPOSITORY. Per prima cosa cererò il programma indicato nel repositiry della distribuzione.

I repository delle maggiori distribuzioni contengono migliaia e migliaia di applicazioni. Probabilmente quella che cerco la trovo tra queste.

Se lo trovo li sono a posto: il programma si installerà in un momento e funzionerà bene.

Solo se non lo trovo nel repository, dovrò cercare soluzioni alternative. In questo caso però probabilmente sarà meglio che chieda aiuto.

Vediamo come si installa un'applicazione da repository. Scelgo di installare Gimp, un programma di fotoritocco molto utile e potente, ma non disponibile immediatamente all'installazione.

# <span id="page-29-0"></span>**Installazione in grafica**

![](_page_29_Figure_11.jpeg)

![](_page_30_Picture_15.jpeg)

Dovrò autenticarmi perché l'operazione di installazione è riservata all'amministratore

![](_page_30_Picture_3.jpeg)

![](_page_31_Picture_158.jpeg)

Il software all'interno del sistema è organizzato in *pacchetti*. Il gestore di pacchetti permette di installare, aggiornare o rimuovere i pacchetti software. Per non perdere degli importanti aggiornamenti di sicurezza è necessario aggiornare regolarmente le informazioni sui pacchetti. Nota: le modifiche non vengono applicate immediatamente. È prima necessario selezionarle tutte e quindi applicarle. È possibile selezionare i pacchetti per l'installazione, l'aggiornamento o la rimozione in diversi modi:

- Selezionando il pacchetto e l'azione dal menù «Pacchetto».

- Facendo doppio clic sul nome del pacchetto.
- Scegliendo l'azione dal menù a comparsa del pacchetto.
- Facendo clic sull'icona di stato per aprire un menù contenente tutte le azioni.

Mostrare questa finestra all'avvio

Mi verrà presentato un messaggio di avviso che mi mette in guardia sui rischi di 'giocare con i pacchetti' Gestore di pacchetti  $\Box$ œ Modifica Pacchetto Impostazioni Aiuto File 2 C Aggiorna Applica Proprietà Cerca Tutti Versione installata Ultima versione  $\mathsf{s}$ Pacchetto **Descr** Ambiente Zope/Plone П 0ad  $0.0.25<sub>b-2</sub>$ Gioco Ambiente Zope/Plone (universe)  $\Box$ 0ad-data  $0.0.25b-1$ gioco Ambiente grafico GNOME  $\Box$ 0ad-data-common  $0.0.25b-1$ Gioco Ambiente grafico GNOME (multi)  $\Box$ **Oinstall**  $2.16 - 2$ sistem Oinstall-core  $\Box$  $2.16 - 2$ **CFOSS** Sezioni Nessun pacchetto selezionato. Stato Origine Filtri personalizzati Cerca tra i risultati Architettura 77751 pacchetti elencati, 2178 installati, 0 danneggiati. 0 da installare/aggiornare, 0 da rimuovere

Chiuso questo warning vedremo la finestra principale. La prima azione che dovremo sempre fare è 'Aggiorna', che scarica la lista aggiornata dei pacchetti. Se non lo facciamo rischiamo che la versione di quancuno dei pacchetti che installeremo (o che sono richiesti da quello che stiamo installando) non sia stato aggiornato nel repositroy, quindi l'installazione fallirà perché cerca di caricare il vecchio pacchetto, che è stato sostituito.

![](_page_31_Figure_10.jpeg)

Ø

Chiudi

![](_page_32_Picture_17.jpeg)

Attendiamo l'avanzamento dell'aggiornamento della lista

![](_page_32_Picture_18.jpeg)

Finito l'aggiornamento, cerchiamo Gimp. Per avere una lista più corta, selezioniamo la ricerca solo per nome

![](_page_32_Figure_5.jpeg)

![](_page_33_Picture_18.jpeg)

Ci viene presentata la lista dei pacchetti correlati che servono per far funzionare gimp. Accettiamo la lista cliccando su 'Seleziona'.

![](_page_33_Figure_3.jpeg)

![](_page_34_Picture_22.jpeg)

![](_page_34_Picture_23.jpeg)

Ci viene presentato il riassunto dei pacchetti che abbiamo scelto di installare e di quelli che verranno automaticamente installati perché richiesti da questi primi. Cliccheremo su 'Applica'

![](_page_34_Figure_4.jpeg)

![](_page_35_Picture_0.jpeg)

#### Attendiamo al fine delle operazioni

![](_page_35_Picture_34.jpeg)

Ci viene indicato che tutto è andato bene – clicchiamo su 'Chiudi' per proseguire Ritorniamo alla schermata principale

![](_page_35_Picture_35.jpeg)

Chiudiamo finalmente il gestore di pacchetti o con il menù o semplicemente cliccando sulla crocetta in alto a destra nella cornice della finestra.

![](_page_35_Figure_7.jpeg)

### <span id="page-36-0"></span>**Installazione da riga di comando**

L'installazione èuò anche essere fatta da riga di comando e, se sappiamo l'esatto nome del pacchetto da installare, è anche più semplice e veloce che con la grafica.

Come esempio installeremo il programma **Inkscape**, che è un editor grafico vettoriale.

![](_page_36_Picture_54.jpeg)

Per prima cosa anche in questo caso dovremo aggiornare la lista. Digitiamo il comando:

#### **apt update**

Dato che questa operazione deve essere fatta da un'amministrazione, automaticamente viene avviato il programma '**sudo**' che ci consente di eseguire un comando in veste di amministratore.

Questo programma chi chiede ovviamente la password.

Inserita la password, l'operazione comincia e ci vengono mostrate le operazioni fatte.

Prima di terminare, ci viene indicato il numero di pacchetti, tra quelli installati, che possono venire aggiornati.

![](_page_36_Figure_11.jpeg)

![](_page_37_Picture_57.jpeg)

#### **apt install inkscape**

Anche in questo caso dovrà essere usato **sudo**, ma dato che pa password l'abbiamo già inserita, non ci viene chiesto niente al riguardo.

Ci vengono mostrate tre liste:

- Pacchetti aggiuntiivi da installare<br>• Pacchetti suggeriti, che possono ti
- Pacchetti suggeriti, che possono tronare utili insieme al nostro programma<br>• Pecchetti NUOVL che è l'elenco di pacchetti che questo comando installer
- Pecchetti NUOVI, che è l'elenco di pacchetti che questo comando installerà

Alla fine ci viene chiesta una conferma. Se digitiamo 'n', il comando non viene eseguito e nessun pacchetto è né selezionato né installato. Se digitiamo 's', parte l'installazione.

![](_page_37_Figure_9.jpeg)

 $\Box$ lugman@Mint-Victoria: ~ File Modifica Visualizza Cerca Terminale Aiuto Preparativi per estrarre .../08-libgsl27 2.7.1+dfsg-3 amd64.deb... Estrazione di libgsl27:amd64  $(2.7.1+dfsg-3)...$ Selezionato il pacchetto lib2qeom1.1.0:amd64 non precedentemente selezionato. Preparativi per estrarre .../09-lib2geom1.1.0 1.1-2build1 amd64.deb... Estrazione di lib2qeom1.1.0:amd64 (1.1-2build $\overline{1}$ )... Selezionato il pacchetto libmagick++-6.q16-8:amd64 non precedentemente seleziona to. Preparativi per estrarre .../10-libmagick++-6.q16-8 8%3a6.9.11.60+dfsg-1.3ubuntu  $0.22.04.3$  amd $64.$ deb... Estrazione di libmagick++-6.g16-8:amd64 (8:6.9.11.60+dfsg-1.3ubuntu0.22.04.3)... Selezionato il pacchetto libpotrace0:amd64 non precedentemente selezionato. Preparativi per estrarre .../11-libpotrace0 1.16-2 amd64.deb... Estrazione di libpotrace0:amd64 (1.16-2)... Selezionato il pacchetto inkscape non precedentemente selezionato. Preparativi per estrarre .../12-inkscape\_1.1.2-3ubuntu1\_amd64.deb... Estrazione di inkscape (1.1.2-3ubuntu1)... Selezionato il pacchetto libwmf-bin non precedentemente selezionato. Preparativi per estrarre .../13-libwmf-bin 0.2.12-5ubuntu1 amd64.deb... Estrazione di libwmf-bin (0.2.12-5ubuntu1)... Selezionato il pacchetto python3-html5lib non precedentemente selezionato. Preparativi per estrarre .../14-python3-html5lib 1.1-3 all.deb... Estrazione di python3-html5lib  $(1.1-3)...$ 

Questa operazione prende parecchio tempo. Ci vengono elencate le operazioni svolte, con una barra di avanzamento in basso nel terminale.

Quando ritorna il prompt, Inkscape è installato.

![](_page_38_Figure_4.jpeg)

<span id="page-39-0"></span>[iL](#page-3-2)iuns Torvalds: [https://it.wikipedia.org/wiki/Linus\\_Torvalds](https://it.wikipedia.org/wiki/Linus_Torvalds)

- <span id="page-39-1"></span>[ii](#page-3-3) GNU: <https://it.wikipedia.org/wiki/GNU>
- <span id="page-39-2"></span>[iii](#page-3-4) Richard Stallman: https://it.wikipedia.org/wiki/Richard Stallman
- <span id="page-39-3"></span>[iv](#page-5-3) KDE – wikipedia: <https://it.wikipedia.org/wiki/KDE>
- <span id="page-39-4"></span>[v](#page-5-4) Gnome – Wikipedia:<https://it.wikipedia.org/wiki/GNOME>
- <span id="page-39-5"></span>[vi](#page-5-5) Cinnamon – Wikipedia: [https://en.wikipedia.org/wiki/Cinnamon\\_\(desktop\\_environment\)](https://en.wikipedia.org/wiki/Cinnamon_(desktop_environment))
- <span id="page-39-6"></span>[vii](#page-6-3) Mate – Wikipedia: [https://en.wikipedia.org/wiki/MATE\\_\(desktop\\_environment\)](https://en.wikipedia.org/wiki/MATE_(desktop_environment))
- <span id="page-39-7"></span>[viii](#page-6-4) LXDE – Wikipedia: <https://it.wikipedia.org/wiki/LXDE>
- <span id="page-39-8"></span>[ix](#page-6-5) XFCE – Wikipedia: <https://it.wikipedia.org/wiki/Xfce>
- <span id="page-39-9"></span>[x](#page-7-4) Debian – sito <https://www.debian.org/>
- <span id="page-39-10"></span>[xi](#page-7-5) Debian – wikipedia:<https://it.wikipedia.org/wiki/Debian>
- <span id="page-39-11"></span>[xii](#page-7-6) Slackware – Sito: <http://www.slackware.com/>
- <span id="page-39-12"></span>[xiii](#page-7-7) Slackware – Wikipedia: <https://it.wikipedia.org/wiki/Slackware#Versioni>
- <span id="page-39-13"></span>[xiv](#page-7-8) Arch Linux – sito: <https://archlinux.org/>
- <span id="page-39-14"></span>[xv](#page-7-9) Arch Linux – wikipedia: [https://it.wikipedia.org/wiki/Arch\\_Linux](https://it.wikipedia.org/wiki/Arch_Linux)
- <span id="page-39-15"></span>[xvi](#page-8-2) Fedora – Sito: <https://fedoraproject.org/>
- <span id="page-39-16"></span>[xviiF](#page-8-3)edora – Wikipedia: [https://it.wikipedia.org/wiki/Fedora\\_\(informatica\)](https://it.wikipedia.org/wiki/Fedora_(informatica))
- <span id="page-39-17"></span>[xviii](#page-8-4)CentOS – sito:<https://www.centos.org/>
- <span id="page-39-18"></span>[xix](#page-8-5) CentOs – Wikipedia:<https://it.wikipedia.org/wiki/CentOS>
- <span id="page-39-19"></span>[xx](#page-8-6) Ubuntu – Sito:<https://ubuntu.com/>
- <span id="page-39-20"></span>[xxi](#page-8-7) Ubuntu – Wikipedia:<https://it.wikipedia.org/wiki/Ubuntu>
- <span id="page-39-21"></span>[xxiiU](#page-8-8)buntu – Significato: <https://unaparolaalgiorno.it/significato/ubuntu>
- <span id="page-39-22"></span>[xxiii](#page-8-9)Lubunti:<https://lubuntu.me/>
- <span id="page-39-23"></span>[xxivX](#page-8-10)ubuntu: <https://xubuntu.org/>
- <span id="page-39-24"></span>[xxv](#page-9-4) OpenSUSE – sito: <https://www.opensuse.org/>
- <span id="page-39-25"></span>[xxviO](#page-9-5)penSUSE – Wikipedia: <https://it.wikipedia.org/wiki/OpenSUSE>
- <span id="page-39-26"></span>[xxvii](#page-9-6)Linux Mint – sito: <https://linuxmint.com/>
- <span id="page-39-27"></span>[xxviii](#page-9-7)Linux Mint – wikipedia: [https://it.wikipedia.org/wiki/Linux\\_Mint](https://it.wikipedia.org/wiki/Linux_Mint)